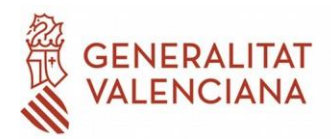

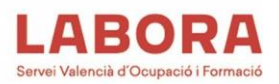

## **GUÍA PARA LA CORRECTA CUMPLIMENTACIÓN DE LOS PROYECTOS DEL PROGRAMA FORMATIVO MEDIANTE EL APLICATIVO "PLAN Y"**

En el apartado g) del punto 2 del Resuelvo SÉPTIMO de la Resolución del director general de LABORA Servicio Valenciano de Empleo y Formación, por la que se aprueba la convocatoria de subvenciones para la realización de acciones formativas dirigidas prioritariamente a personas ocupadas con cargo al ejercicio presupuestario 2023, en aplicación de la Orden EFP/942/2022, de 23 de septiembre, se establece la presentación de una relación priorizada de grupos (cursos), dentro la documentación a presentar junto con la solicitud de subvenciones.

Para la elaboración de esta relación (programa de formación), hay que tener en cuenta varios aspectos:

- 1. Para la solicitud de un programa de formación intersectorial sólo se deben incluir acciones formativas pertenecientes al plan de referencia intersectorial, disponible a través de la página web de LABORA/ Entidades/ Busco Ayudas–Subvenciones/ Ayudas de formación 2023/ Solicitud de subvenciones para la realización de acciones formativas dirigidas prioritariamente a personas ocupadas con cargo al ejercicio presupuestario 2023, correspondientes a especialidades formativas conducentes a la obtención de certificados de profesionalidad, dirigidas prioritariamente a personas ocupadas, reguladas en la Orden EFP/942/2022, de 23 de septiembre, por la que se regula la oferta formativa del sistema de Formación profesional en el ámbito laboral asociada al CNCP/Información adicional.
- 2. Para la solicitud de un programa de formación sectorial, sólo se deben incluir acciones formativas pertenecientes al Plan de Referencia del Sector solicitado, disponibles igualmente en la citada ruta de la página web de LABORA.
- 3. Para la solicitud de acciones pertenecientes a los **programas de cualificación para completar la formación de personas participantes en el procedimiento de evaluación y acreditación de las competencias profesionales** (PEAC), se deberán seleccionar, dentro de los planes de referencia de la presente convocatoria (Orden\_EFP), aquellas acciones que en la columna *SECTOR SERVEF* contenga la denominación **PEAC**, las cuales, como se explica más adelante, deberán consignarse en el aplicativo PLAN Y como Tipo de acción Intersectorial.
- 4. Los planes de referencia disponibles detallan, para cada acción formativa, los siguientes datos:
	- a) Sector Servef

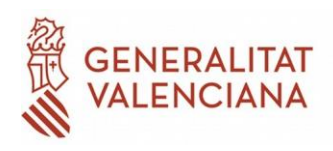

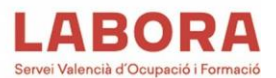

- b) Código de la acción Plan Y
- c) Descripción del certificado
- d) Horas
- e) Modalidad de imparticion
- f) Condición de acción prioritaria o no
- g) Condición de acción certificable o no
- 5. Para confeccionar este programa formativo deberá descargarse desde la página web de LABORA/ Entidades/ Busco Ayudas–Subvenciones/ Ayudas de formación 2023/ Solicitud de subvenciones para la realización de acciones formativas dirigidas prioritariamente a personas ocupadas con cargo al ejercicio presupuestario 2023, correspondientes a especialidades formativas conducentes a la obtención de certificados de profesionalidad, dirigidas prioritariamente a personas ocupadas, reguladas en la Orden EFP/942/2022, de 23 de septiembre, por la que se regula la oferta formativa del sistema de Formación profesional en el ámbito laboral asociada al CNCP/Información adicional, el aplicativo denominado **"Plan Y"** y ejecutarlo en el ordenador.

## **A través de la aplicación PLAN Y se confeccionará:**

- Fichero XML generado por la aplicación Plan Y en soporte digital. Más adelante se describe la utilización de esta aplicación.
- Impreso que genera en PDF el Plan Y con la relación de cursos priorizada. Este impreso deberá firmarse digitalmente por el/la representante legal de la entidad.

Tanto el fichero *xml* como el impreso PDF generados, se enviarán junto con el resto de la documentación que acompañe a la solicitud.

Con carácter previo, se recomienda que se diseñe el programa formativo a partir del plan de referencia elegido, en una hoja de cálculo, o utilizando el anexo I normalizado, con el fin de tener claras las acciones formativas a solicitar y la subvención que corresponde a cada una, así como el código de cada una de las acciones que integran el programa que se va a solicitar.

Una vez realizado este paso procederemos a ejecutar el Plan Y, y abrimos un nuevo documento.

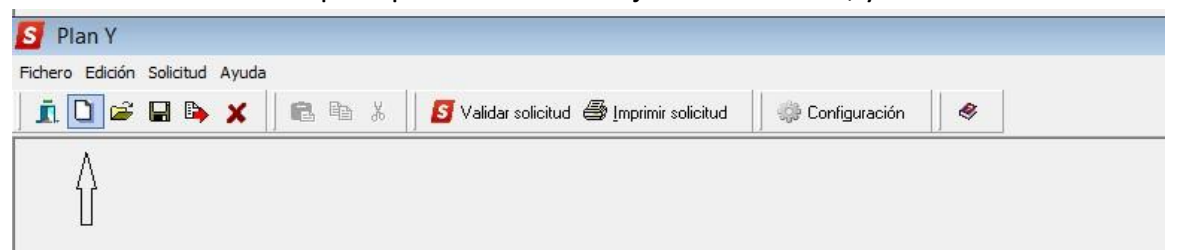

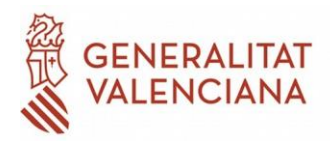

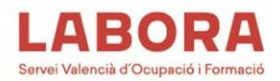

Se rellenan los datos que solicitados en la pantalla:

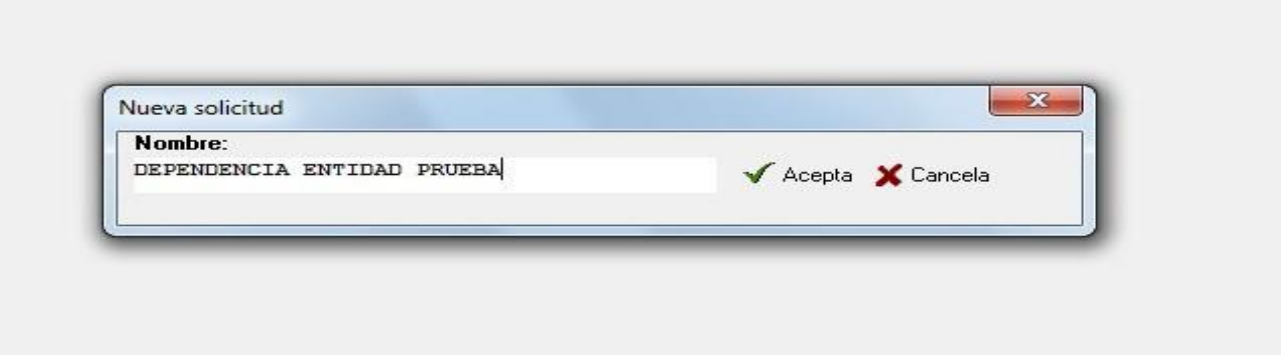

En el nombre del documento es conveniente hacer referencia al tipo de programa (en Plan Y 'Tipo de acción') que se va a solicitar seguido del nombre de la entidad. Se hace click en el botón "Acepta".

En caso de querer solicitar un expediente tipo PEAC, deberá elegirse en 'Tipo de acción' la opción '**Intersectorial**'

En la pantalla de datos ponemos el NIF de la entidad beneficiaria y dejamos en blanco el NIF de entidad asociada. Del desplegable elegimos el tipo de programa que vamos a solicitar; en este caso Sectorial.

A continuación seleccionamos el sector del que se va a hacer la solicitud:

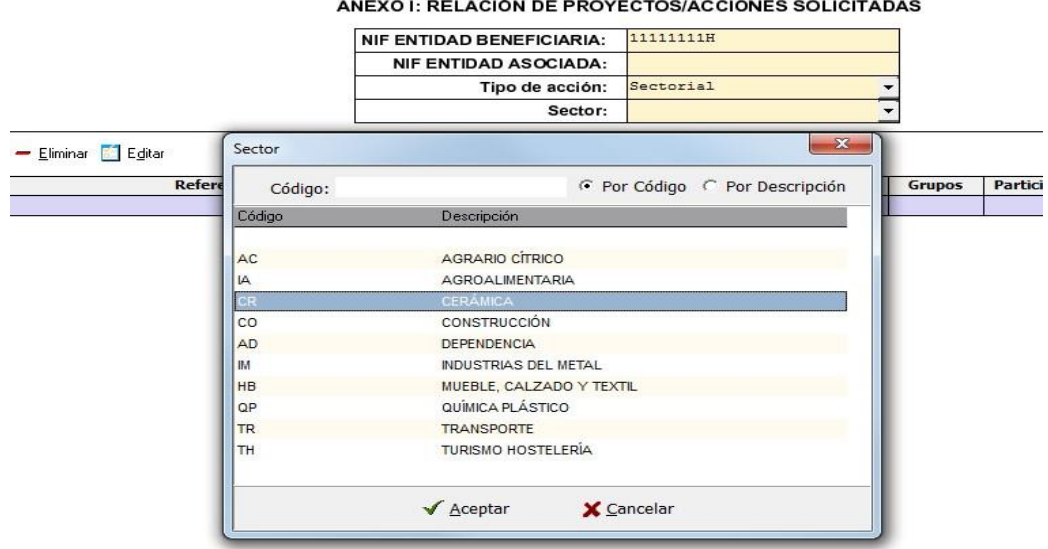

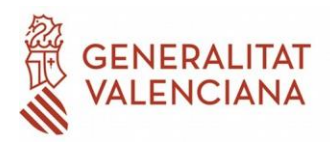

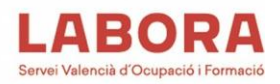

Para iniciar la elaboración del programa formativo, se pulsa el botón de "añadir".

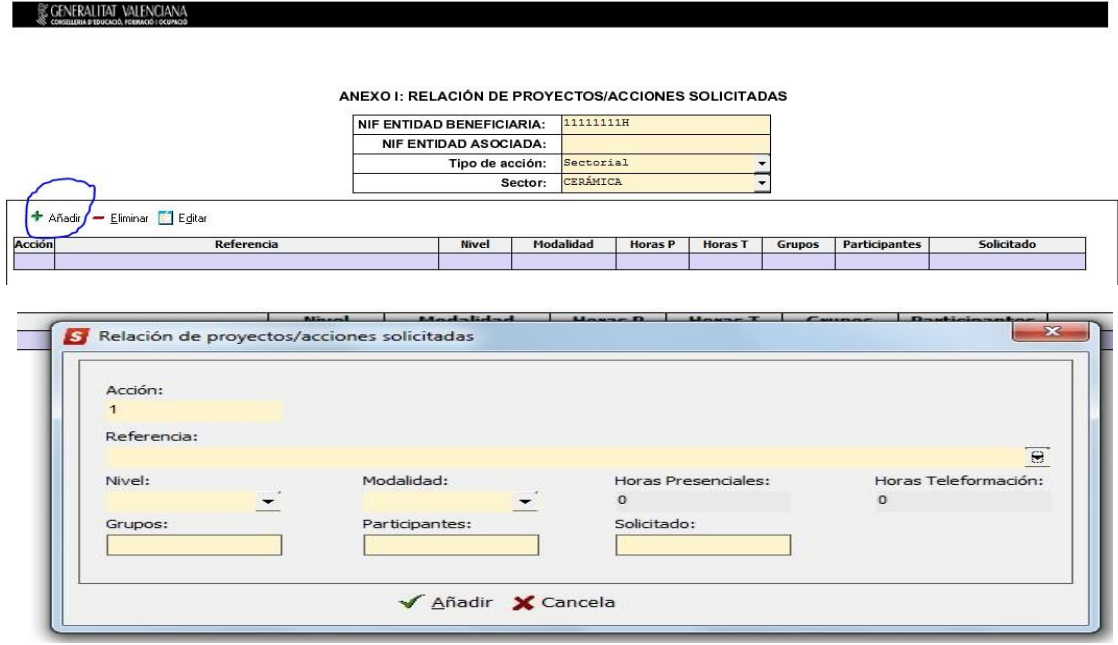

Al desplegar el campo referencia se podrá mecanizar el código de la acción que queremos añadir.

IMPORTANTE: al cumplimentar este campo, el aplicativo enlaza con los planes de referencia en su totalidad, es decir tanto con las acciones formativas reguladas por la la Orden TMS/368/2019 como con las acciones reguladas por la Orden EFP/942/2022.

En el caso que nos ocupa, deberemos elegir acciones formativas del plan de referencia correspondiente a esta convocatoria, dentro de la hoja denominada "ORDEN\_EFP" disponible en la web.

En este momento puede resultar conveniente utilizar el diseño del programa formativo que previamente hemos confeccionado. Si se ha optado por un programa formativo tipo PEAC, deberemos seleccionar las acciones formativas cuya denominación en los Planes de Referencia sea PEAC, habiendo seleccionado previamente en 'Tipo de acción' la opción **Intersectorial**.

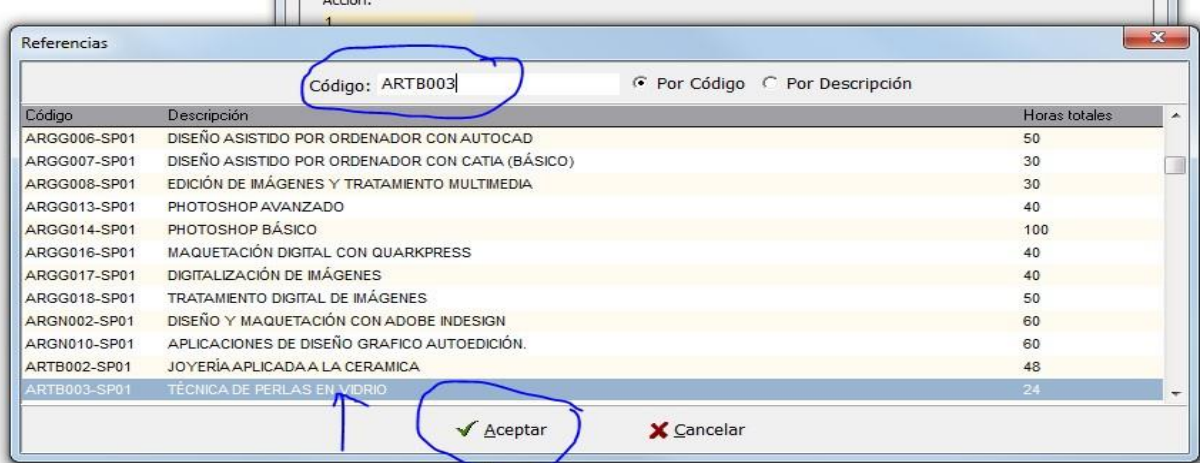

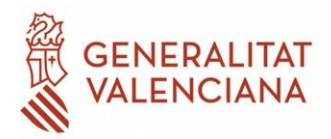

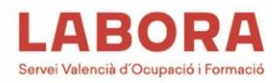

Aceptamos y rellenamos el nivel de la acción formativa, modalidad, grupos, participantes totales e importe solicitado. En el caso de que la modalidad sea presencial o teleformación, las horas de la acción se muestran automáticamente.

## Pulsamos en el botón añadir:

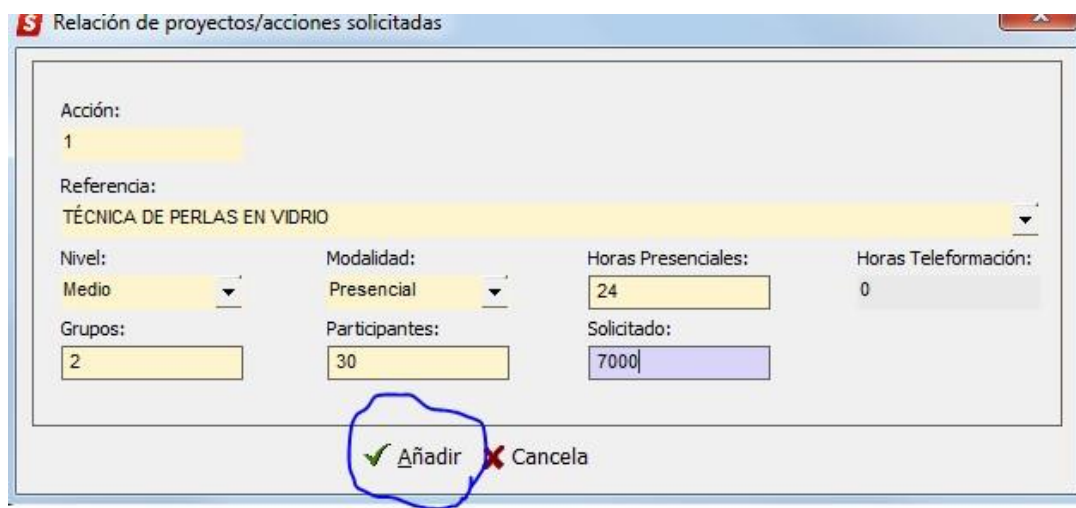

Repetiremos el proceso para añadir todas las acciones formativas que queramos solicitar.

La pantalla quedaría de esta manera:

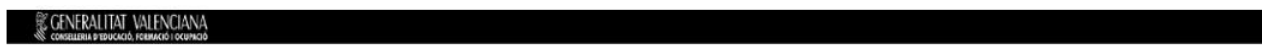

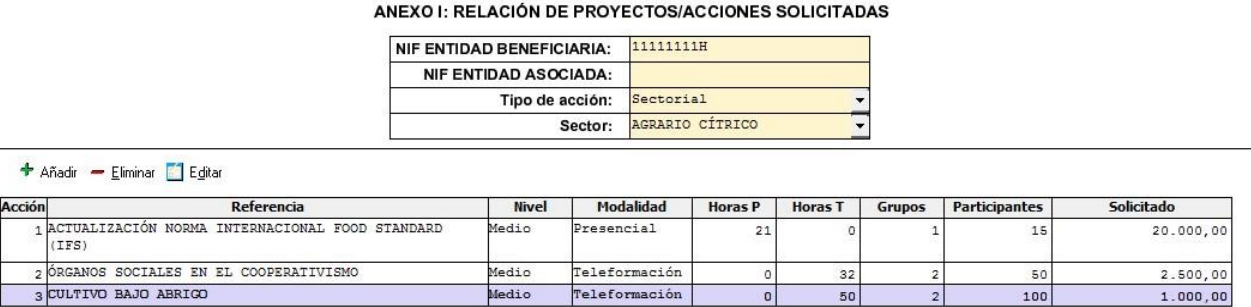

Una vez finalizada la realización del programa formativo es **imprescindible que se valide la solicitud** para que el sistema compruebe que el programa formativo mecanizado cumple con todos los requisitos de la convocatoria. Para ello hay que pulsar el botón **"validar solicitud"**.

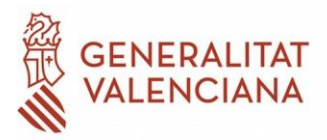

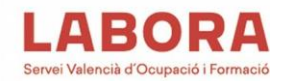

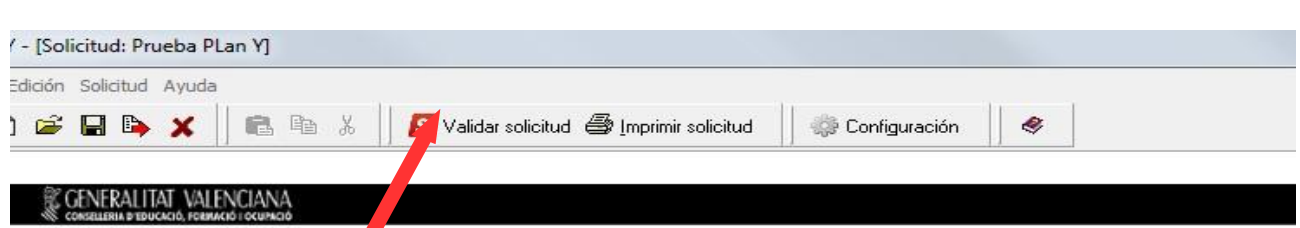

## ANEXO I: RELACIÓN DE PROYECTOS/ACCIONES SOLICITADAS

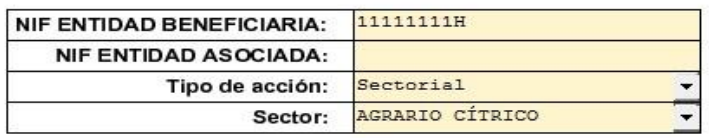

Si al intentar validar la solicitud, ésta no estuviera correctamente cumplimentada, el aplicativo nos devuelve un informe de errores.

Por ejemplo, en este caso se detectan los siguientes errores:

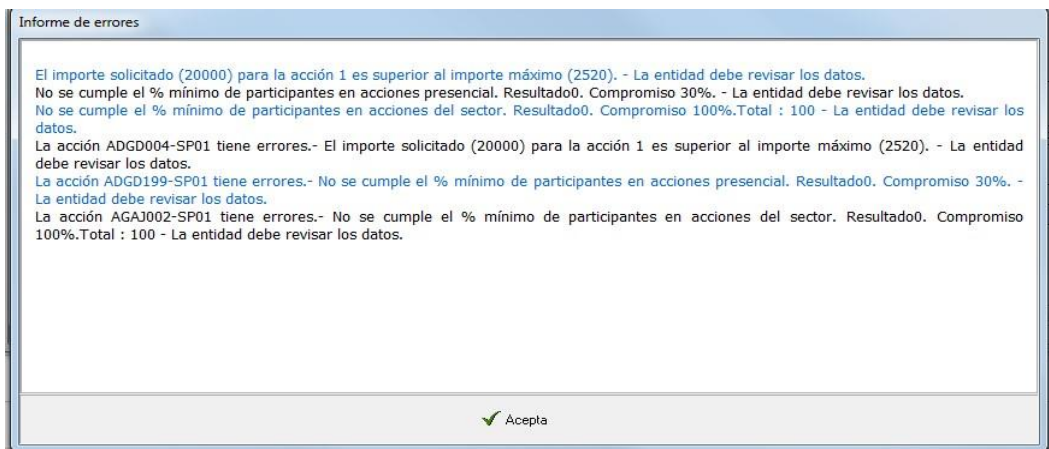

En el informe de errores se detallan los motivos por lo que determinada/s acción/nes formativa/s no son correctas. El solicitante deberá corregirlos antes de continuar el procedimiento.

En este caso, el primer error es de la acción 1 en el que el importe solicitado supera al máximo permitido en aplicación de las horas, alumnos y módulo económico de la acción. El sistema muestra el importe máximo permitido para la acción.

El segundo error se refiere al incumplimiento del programa del mínimo de alumnos en acciones presenciales.

Otro de los errores comunes puede consistir en que la entidad ha intentado programar una acción formativa del plan de referencia de otro sector.

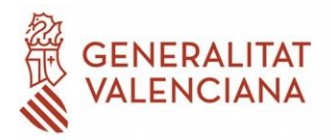

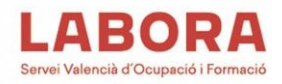

**Para modificar los datos hay que aceptar el mensaje de error, marcar la acción afectada y pulsar el botón "editar".**

Una vez solucionados todos los errores, al pulsar *Validar solicitud* el programa nos devolverá el siguiente mensaje:

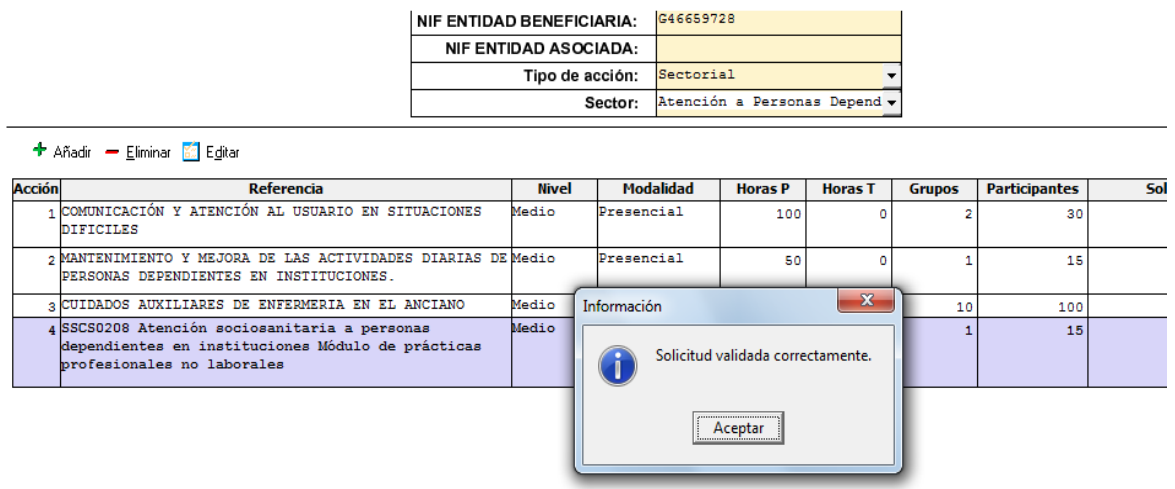

**Una vez hecho esto, pulsaremos el botón de** *Exportar* **para generar el fichero** *xml* **que deberemos adjuntar a la solicitud.**

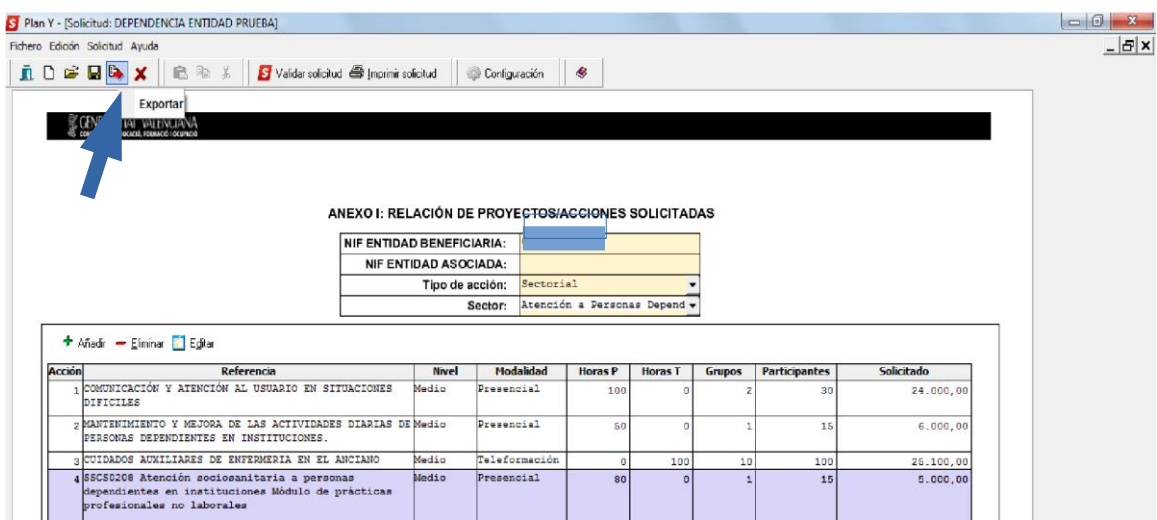

Seleccionaremos la carpeta de nuestro ordenador donde queremos que se guarde el archivo generado:

El sistema generará un archivo *xml* y lo guardará en la carpeta indicada. El nombre del archivo es la denominación que le dimos en el primer paso de la solicitud; en este caso DEPENDENCIA ENTIDAD PRUEBA.

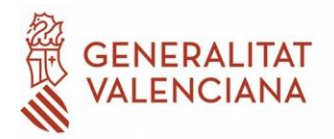

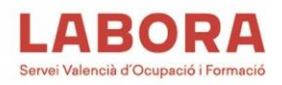

Por último, procederemos a **imprimir la solicitud del programa formativo**. Al pulsar el botón de *Imprimir solicitud*, el programa generará un fichero *pdf* que deberá ser firmado digitalmente por el/la representante legal de la entidad solicitante.

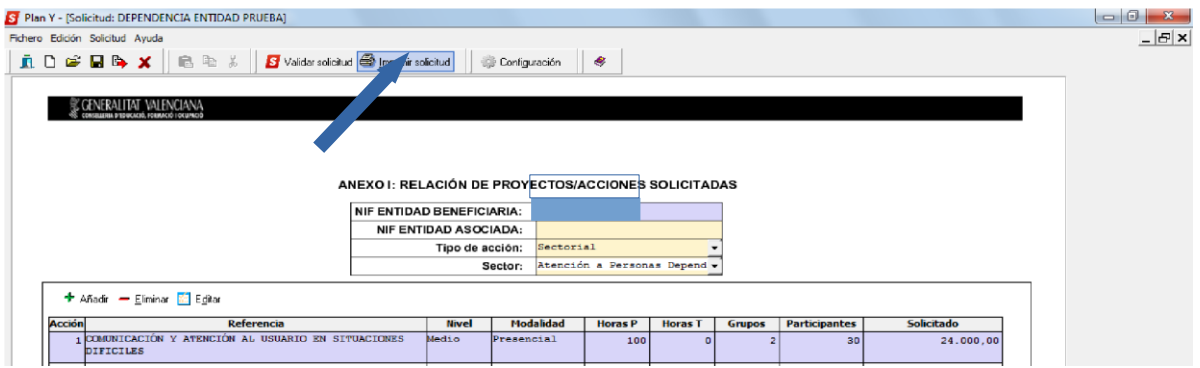

Al generar el fichero *pdf*, el programa nos recuerda la necesidad de generar el fichero *xml*. Esto se ha explicado anteriormente con el procedimiento de exportar fichero.

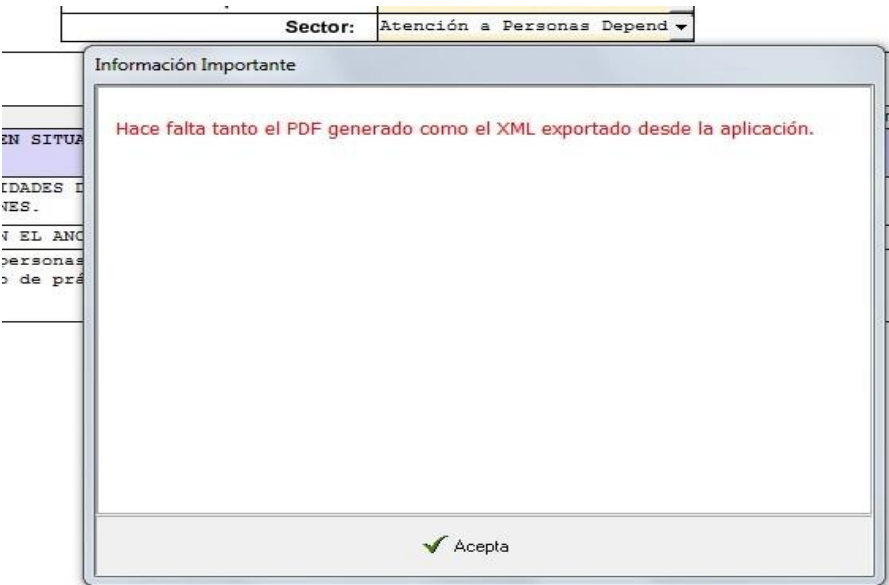

Al aceptar el mensaje se genera el fichero *pdf*, que deberá ser firmado por el/la representante legal y también deberá adjuntarse a la solicitud de subvención.

**Para recibir y resolver las dudas generadas en la cumplimentación de las solicitudes reguladas por esta convocatoria, se ha habilitado la siguiente dirección de correo electrónico: planes\_formacion@gva.es**